#### **10 Steps to Creating a Resource List**

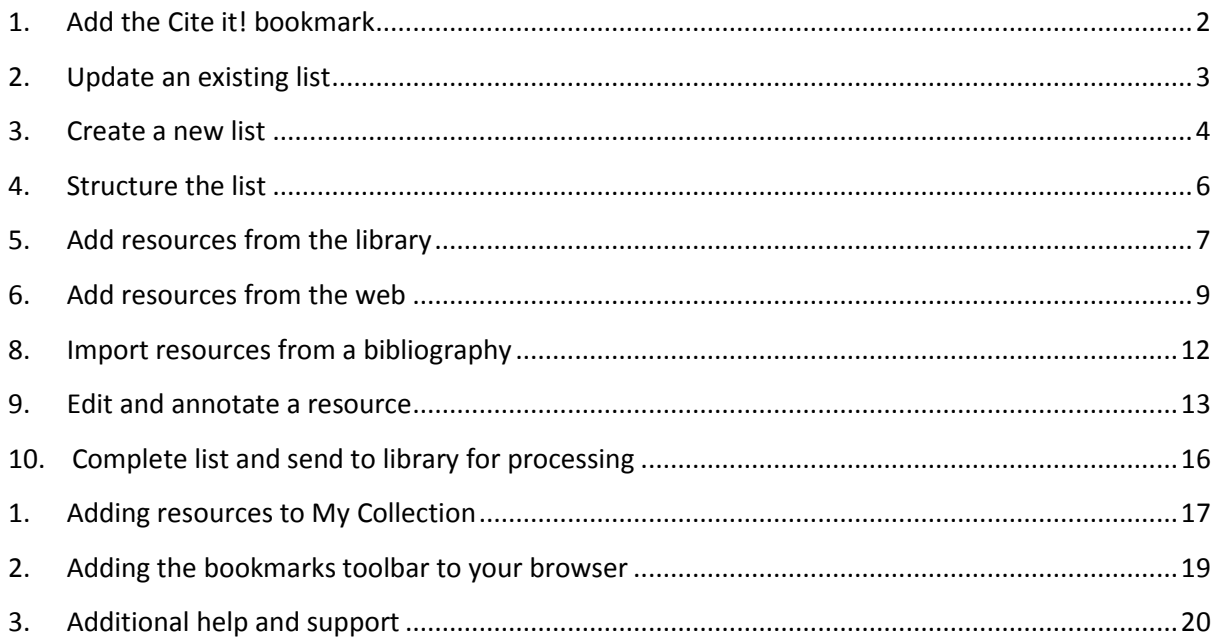

Attribution: Library Learning Services, University of Edinburgh. [http://www.docs.is.ed.ac.uk/docs/library/ResourceLists/Get\\_Started\\_with\\_RL\\_Guidev2.pdf](http://www.docs.is.ed.ac.uk/docs/library/ResourceLists/Get_Started_with_RL_Guidev2.pdf) Available under a CC-BY 4.0 License.

## **1. Add the Cite it! bookmark**

<span id="page-1-0"></span>You can use the Cite it! bookmark to add resources to your list. In order to install it:

- 1. Make sure the **Bookmarks toolbar** is showing at the top of your screen. If it is not there, please add it using the instructions at the end of this guide.
- 2. Click through the welcome screen and follow the instructions to drag the **Cite it! button** into your bookmarks toolbar.
- 3. **Cite it!** will now be visible in your browser's Bookmarks toolbar.
- 4. The Cite it! button can also be installed by:
	- a. Clicking on **User Menu** (in the top right-hand corner).
	- b. Selecting **Cite it!** from the drop-down menu and follow the instructions.

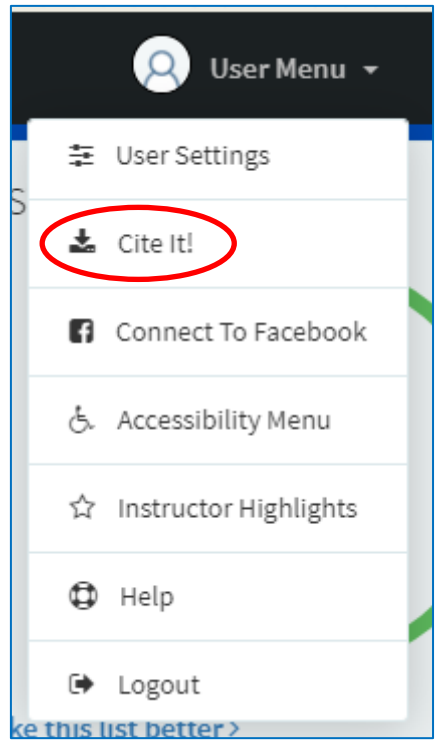

**Note: Turn off any pop-up blockers on your browser to ensure the Cite it! tool will function correctly.**

# **2. Update an existing list**

<span id="page-2-0"></span>Before creating a new list you can check if one already exists for your course by:

- 1. Select **Find Lists** from the menu on the right of the screen.
- 2. You can **search** for lists by title or course code.

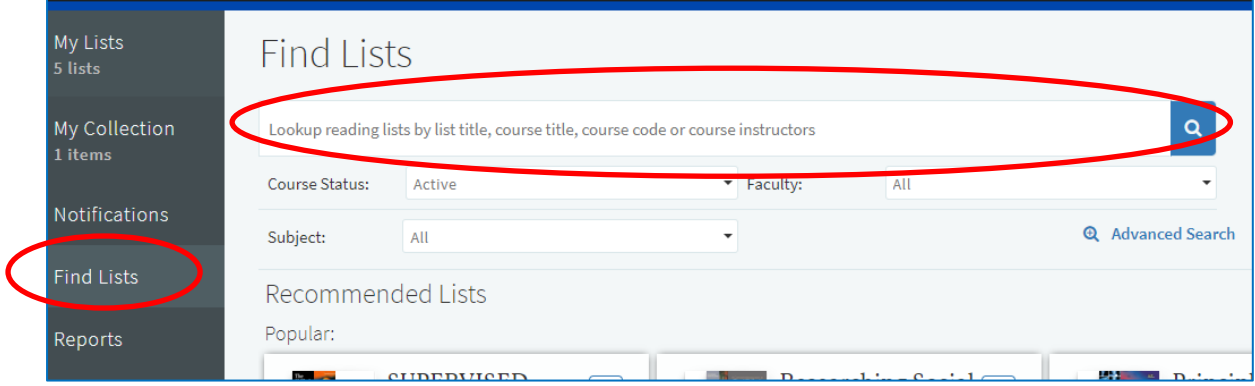

- 3. If your course appears you can select it from the results and start to edit the list as described in section ["4. Structure the list"](#page-5-0).
- 4. If you are unable to edit a list as expected please contact the Reading List team (readinglists@gcu.ac.uk).

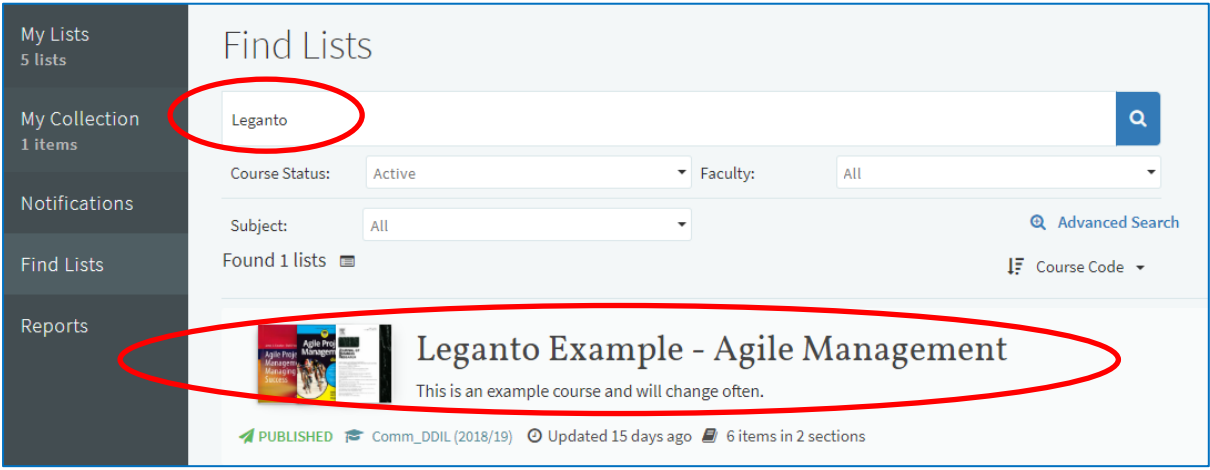

#### **3. Create a new list**

<span id="page-3-0"></span>**Lists are saved as you work, once created you can choose the list again by selecting it from the "My List" option from the menu on the left of the screen.**

1. Click on the **new list** button on the top-right of the screen.

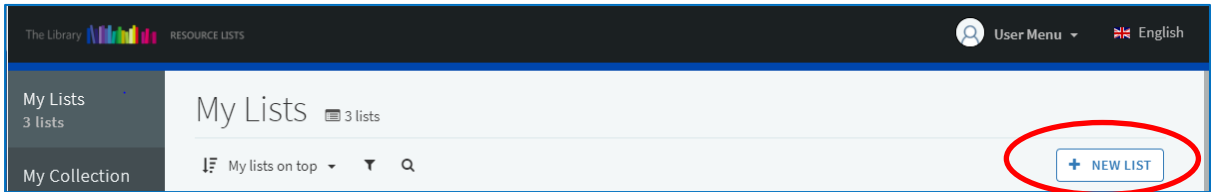

- 2. Enter the **Title** and **Description** of your module.
- 3. Click the **create** button.
- 4. Choose one of the available templates ("Blank", "Library Trimester", or "Library Standard").
- 5. Connect your reading list with a course by clicking **associate list**, and then:
	- a. **Look up course** by typing a course code or name into the search box.
	- b. Do not alter the **course dates** as these are set automatically.
	- c. If you wish to associate the resource list with a number of modules click **Associate** and follow steps a-c to add the next course.
	- d. When completed click **Associate & Close.**

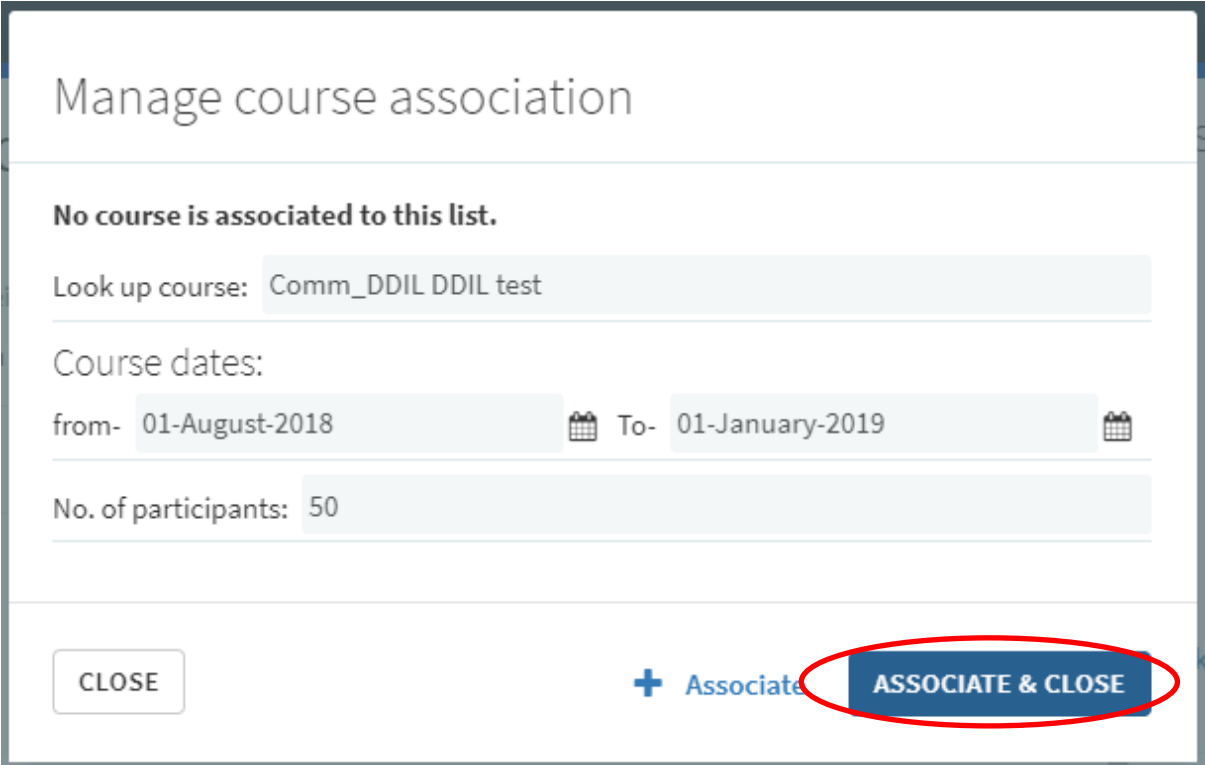

- 6. Click on the **Collaborators** option on the right of the screen.
	- a. Click **Manage collaborators**.
	- b. Under **Invite new collaborators.**
	- c. Click **Send Invitation**.

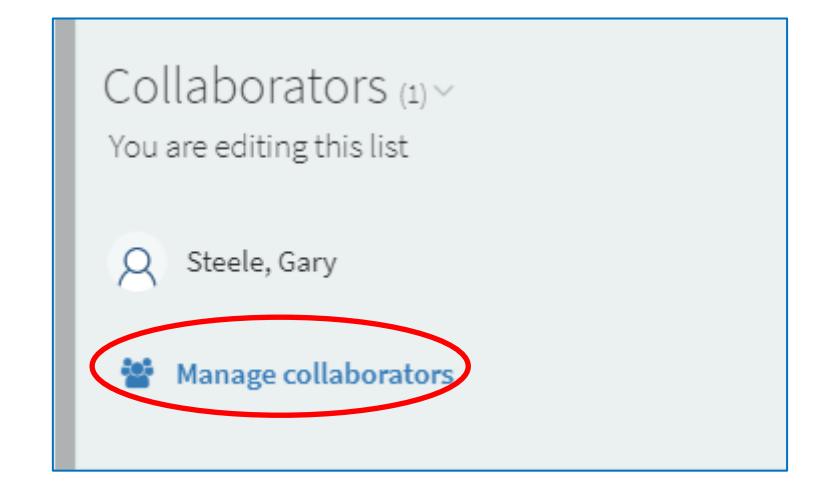

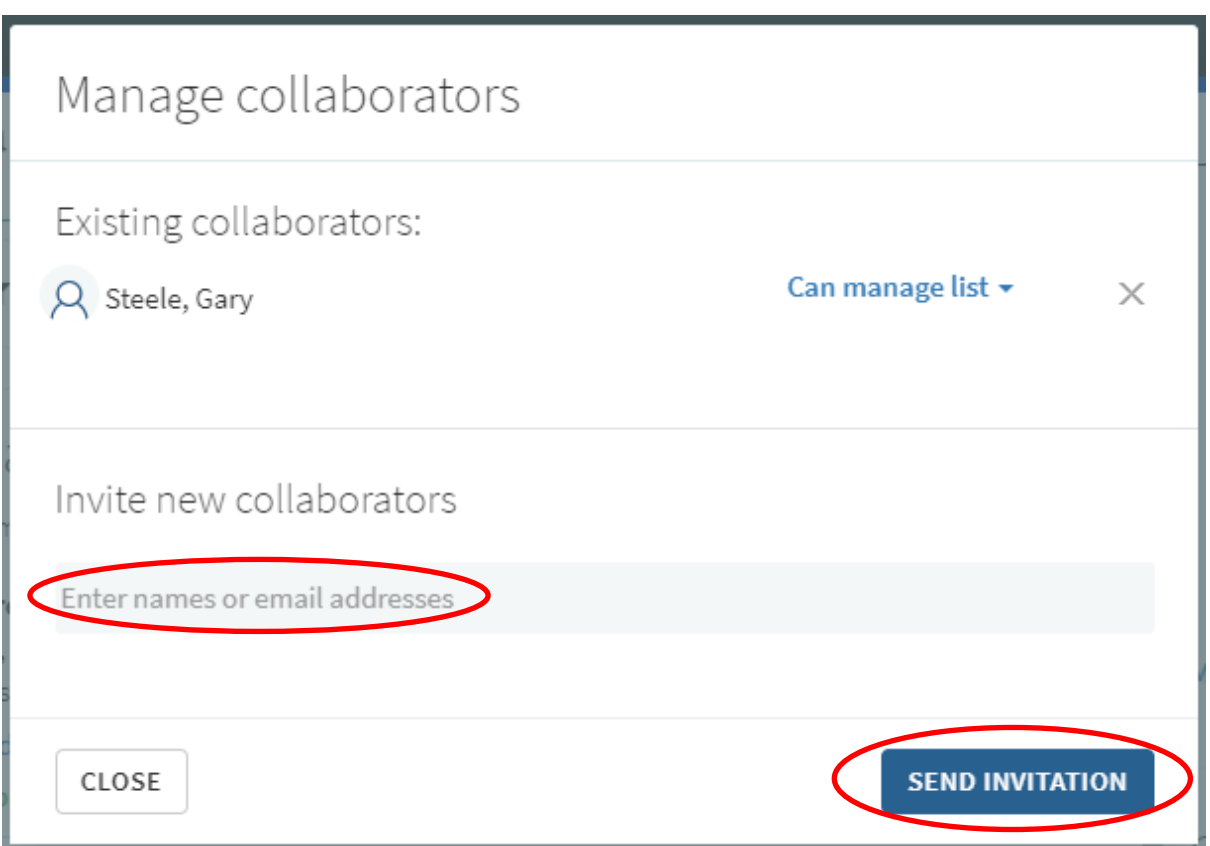

#### **4. Structure the list**

- <span id="page-5-0"></span>1. If you have selected the blank template, you can add sections by:
	- a. Click **new section**.
	- b. Give the section a **Title** and **Description.**
	- c. More sections can be added using steps a-b.

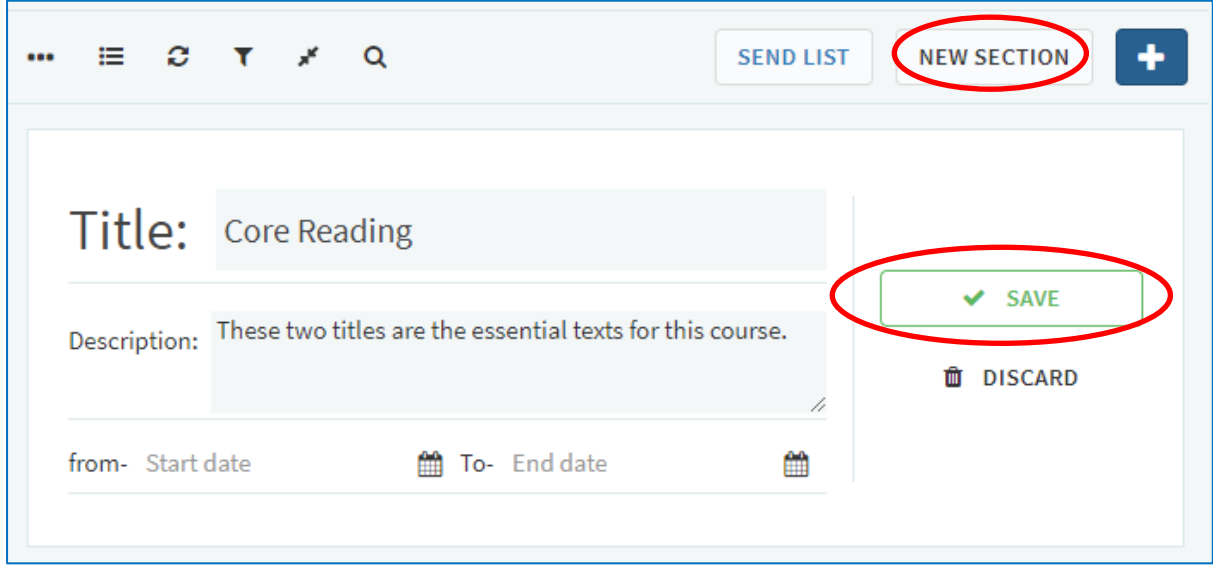

- 2. If you have selected the "Library Trimester" or "Library Standard" template.
	- a. Click the three dots to the left of section title.
	- b. Select Edit Section.
	- c. Give the section a **Description.**
	- d. More sections can be added using the instructions above, from step 1. a-b.

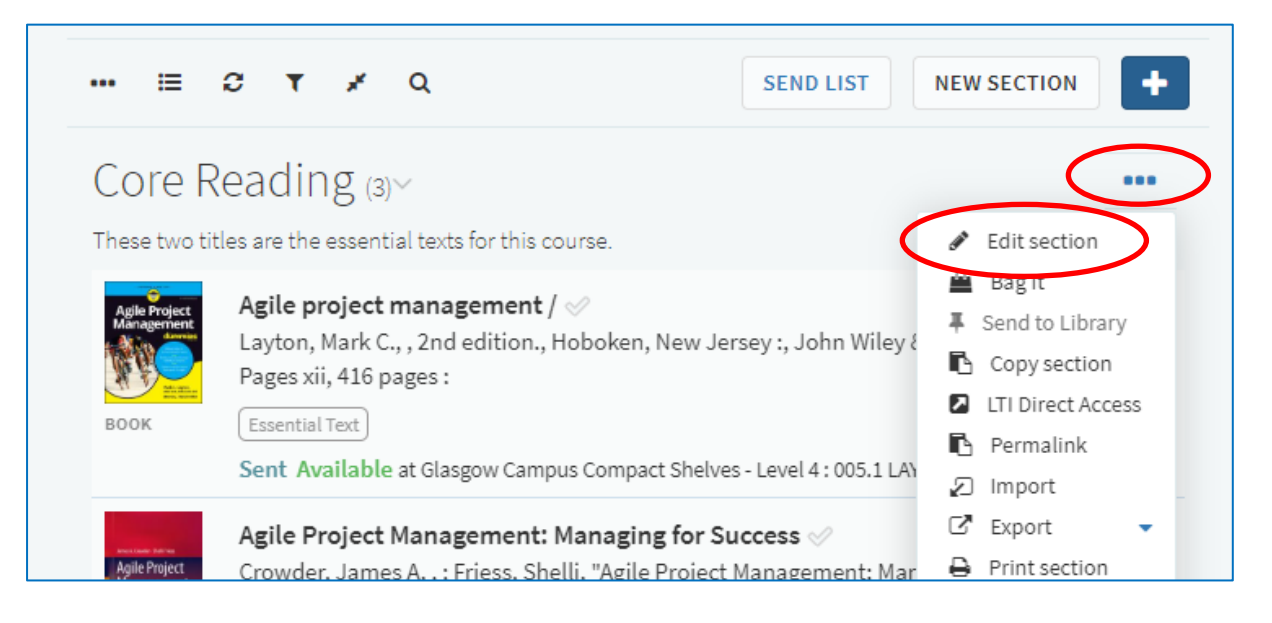

#### **5. Add resources from the library**

<span id="page-6-0"></span>1. Click on the **+** icon at the top of the list.

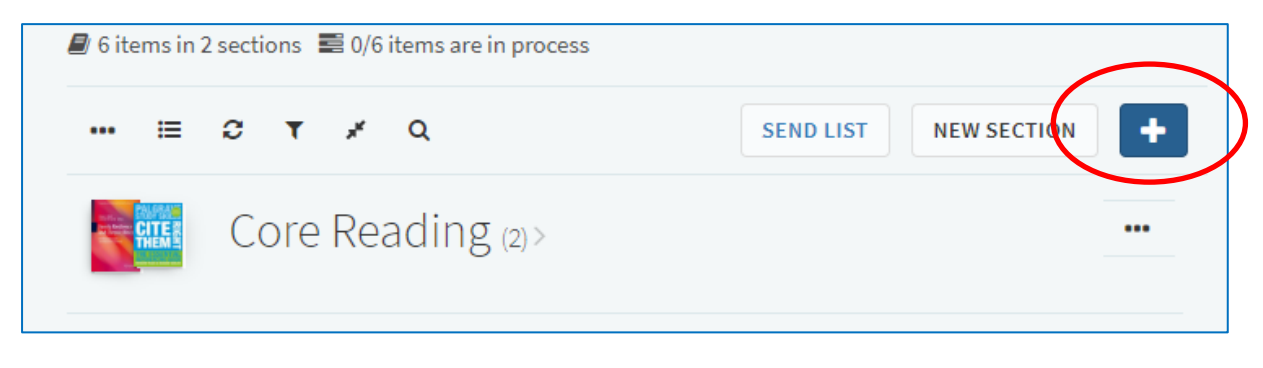

- 2. To add a print or electronic book held by the library to the resource list:
	- a. Under **Search tab** on the panel on the right of the screen enter the title of the book.
	- b. The results can be filtered using the facet options **Book**.
	- c. Click on the item you would like to add. Now you can:
		- i. **Drag and drop** the item directly into your list, or
		- ii. Pick a section from the drop-down menu and click on **add**.

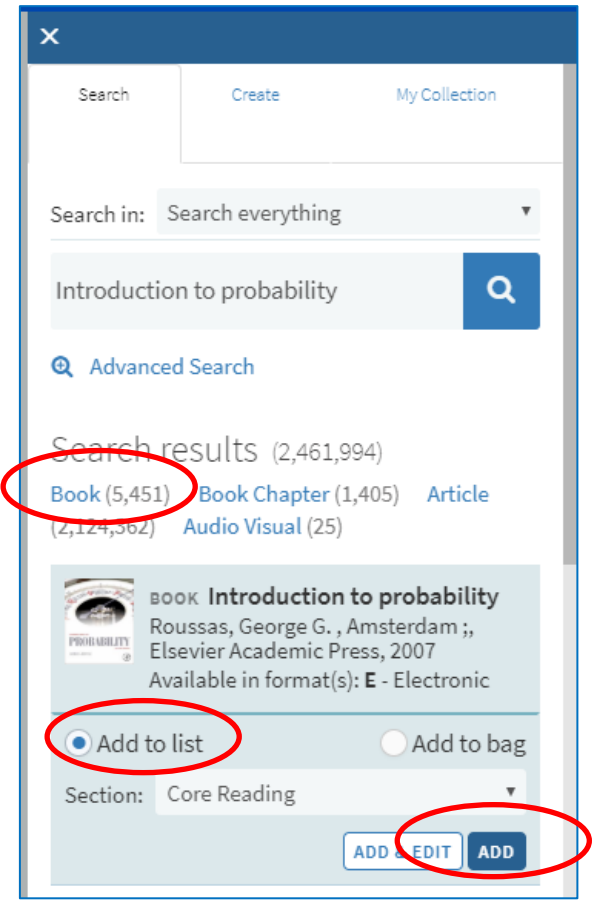

- 3. To add a journal article held by the library to the resource list:
	- a. Under **Search tab** on the panel on the right of the screen enter the article title.
	- b. The results can be filtered using the facet options **Article**.
	- c. Click the item you would like to add. Now you can:
		- i. **Drag and drop** the item directly into your list, or
		- ii. Pick a section from the drop-down menu and click **add**.

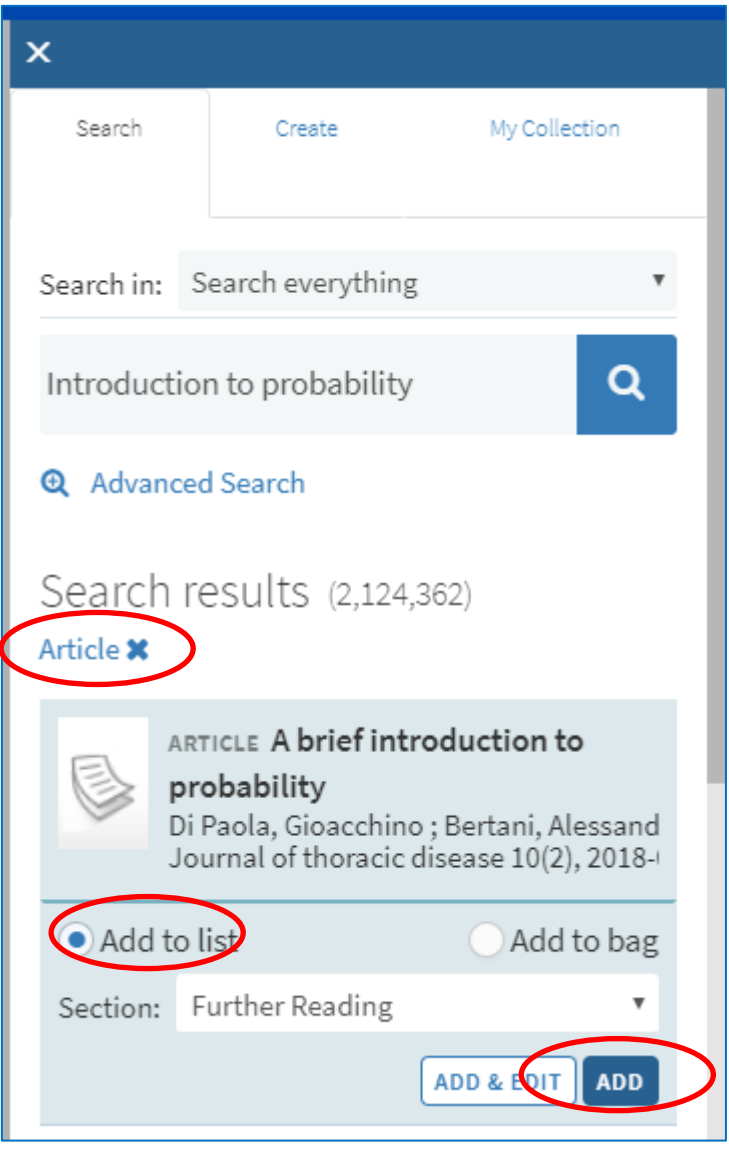

4. Once you have added all required items please move on to step 9 "Edit and annotate a resource".

#### **6. Add resources from the web**

- <span id="page-8-0"></span>1. You can add resources that are not held by the Library to your list by using the **Cite it!** button.
- 2. We have provided three examples below but any resource from the web can be added to a resource lists.
- 3. Navigate to the website that contains the resource you require.
- 4. To add a book not held by the library to the resource list:
	- a. Go to the item page and click the **Cite It!** Button on your bookmark toolbar.
	- b. The pop-up window will open with the book details already filled in.
	- c. Make sure the **Type** is set to **Book**.
	- d. Select **Add to: List.**
	- e. Select your **resource list** from the drop-down menu that appears.
	- f. Select the appropriate **section** from the drop-down menu that appears.
	- g. Click **Add & Close**.

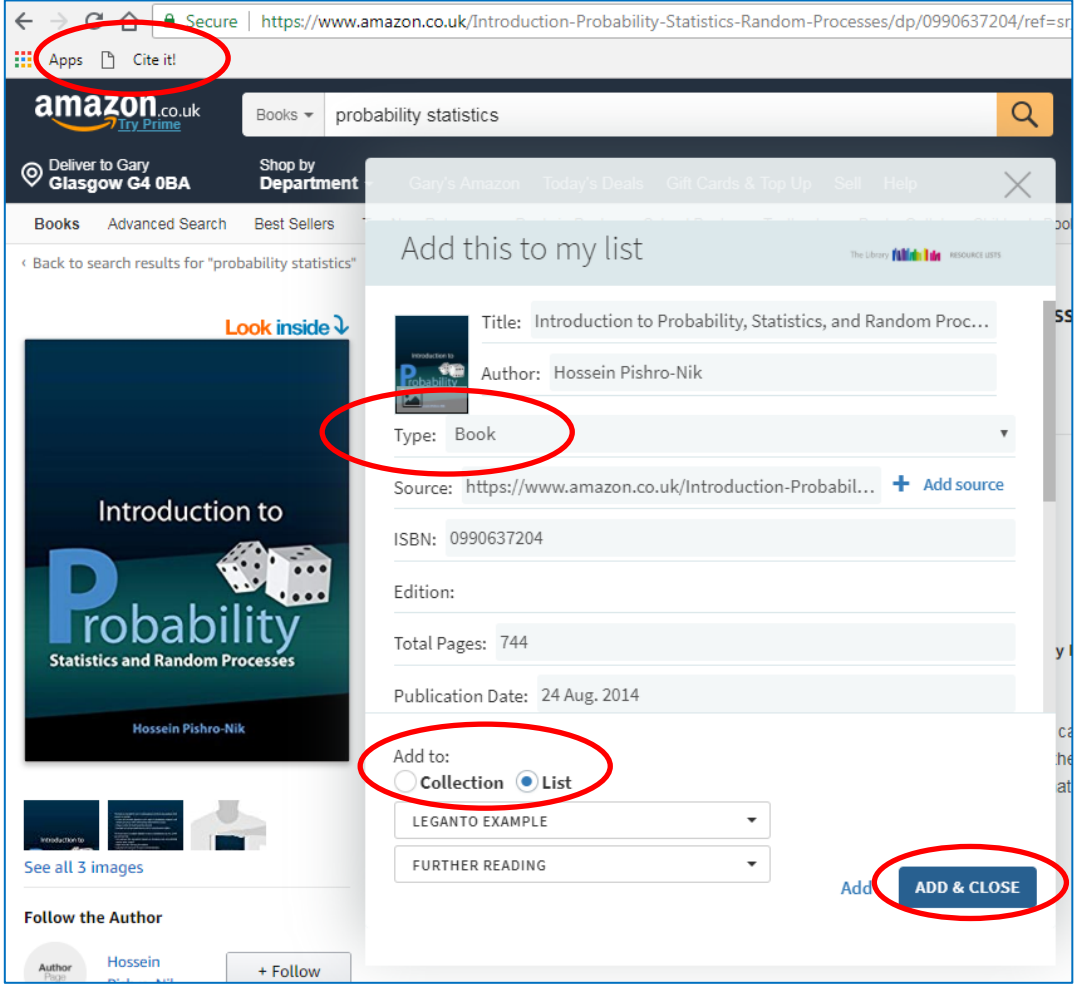

- 5. To add an online newspaper to the resource list:
	- a. Go to the item page and click the Cite It! Button on your bookmark toolbar.
	- b. The pop-up window will open with the article details already filled in.
	- c. Make sure the **Type** is set to **Newspaper Article**.
	- d. Select **Add to: List.**
	- e. Select your **resource list** from the drop-down menu that appears.
	- f. Select the appropriate **section** from the drop-down menu that appears.
	- g. Click **Add & Close**.

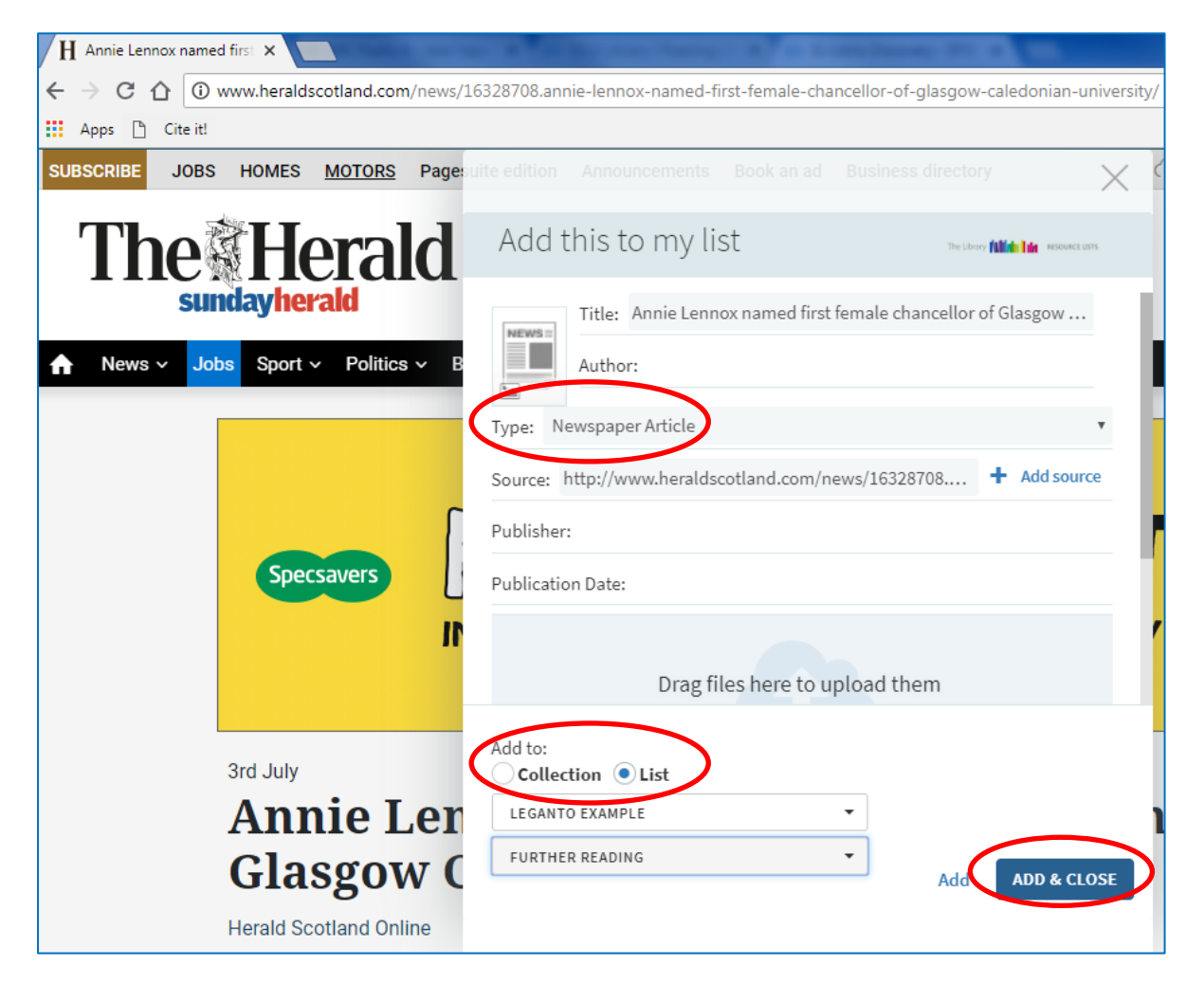

- 6. To add a YouTube video to the resource list:
	- a. Go to the item page and click the Cite It! Button on your bookmark toolbar.
	- b. The pop-up window will open with the video details already filled in.
	- c. Make sure the **Type** is set to **Video**.
	- d. Select **Add to: List.**
	- e. Select your **resource list** from the drop-down menu that appears.
	- f. Select the appropriate **section** from the drop-down menu that appears.
	- g. Click **Add & Close**.

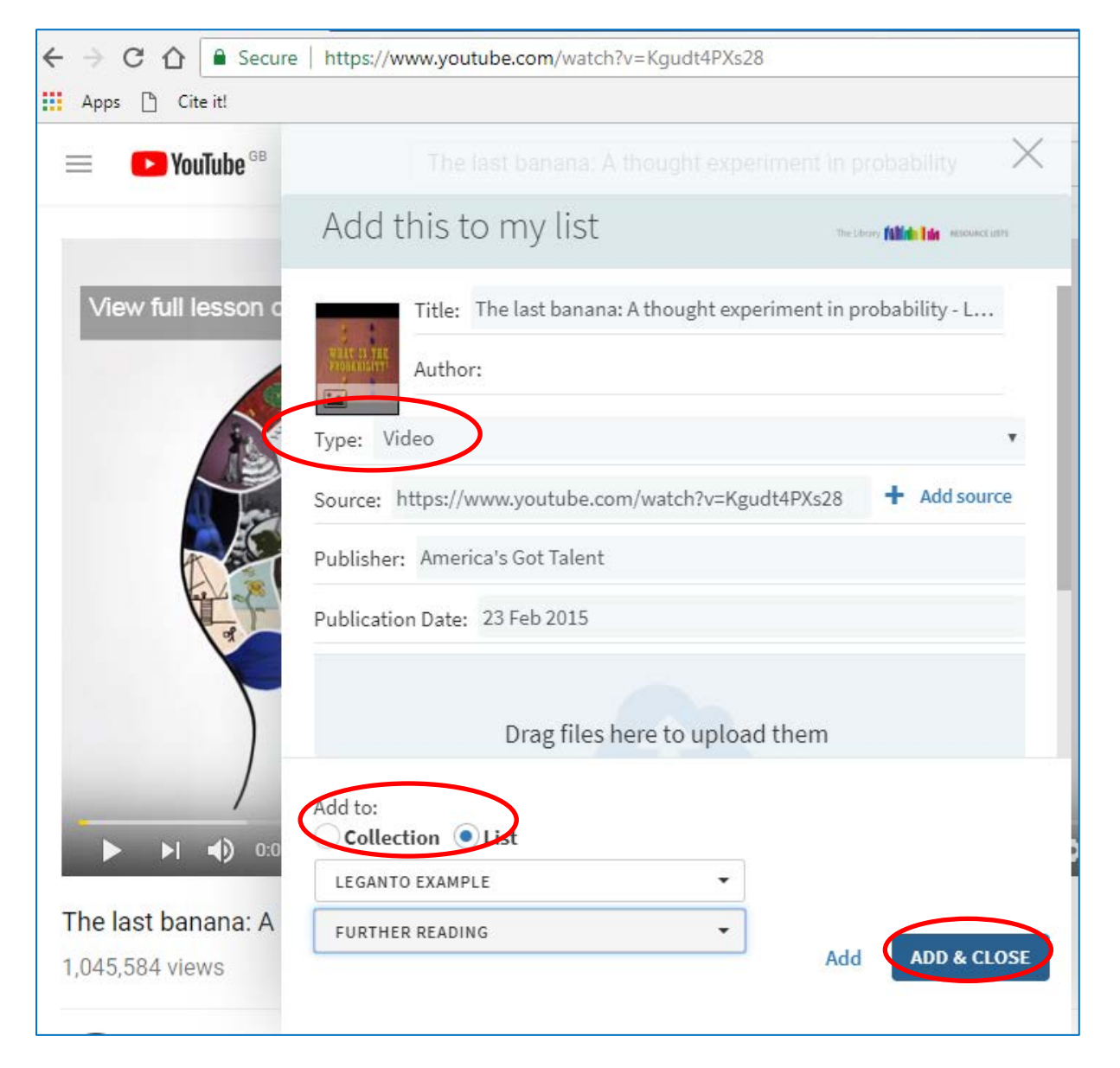

7. Once you have added all required items please move on to step 9 "Edit and annotate a resource".

## **8. Import resources from a bibliography**

- <span id="page-11-0"></span>1. To import a bibliography created by referencing software (like RefWorks):
	- a. Click the **three dots** at the top right of the list.
	- b. Select **Import**.

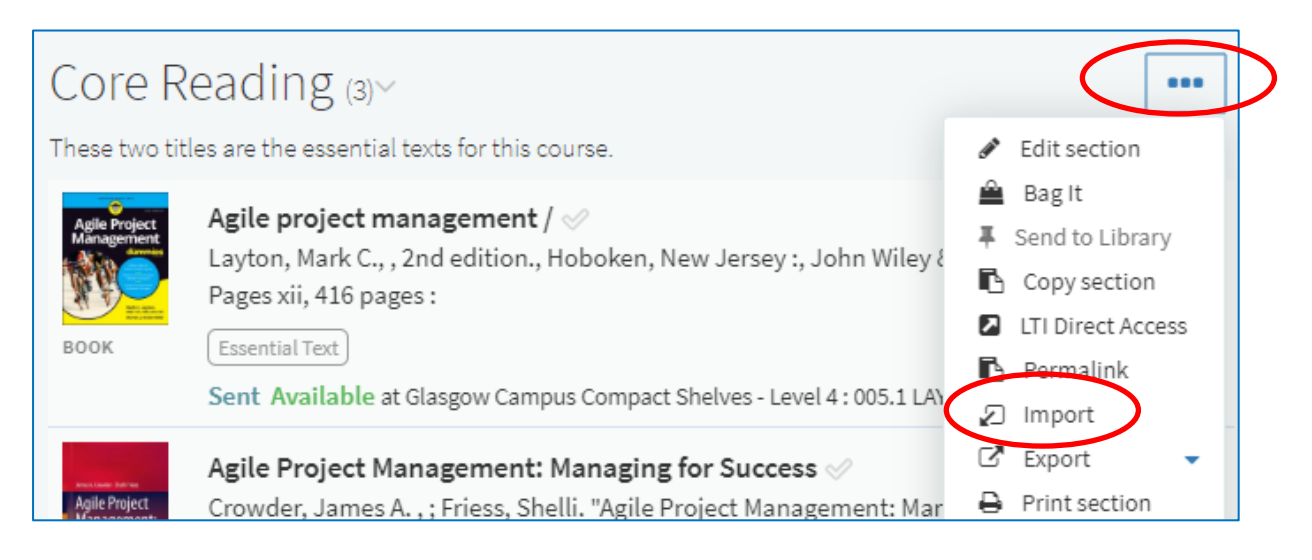

- a. **Drag** the bibliography in RIS file format into the pop-up window.
- b. Click **confirm** to upload.

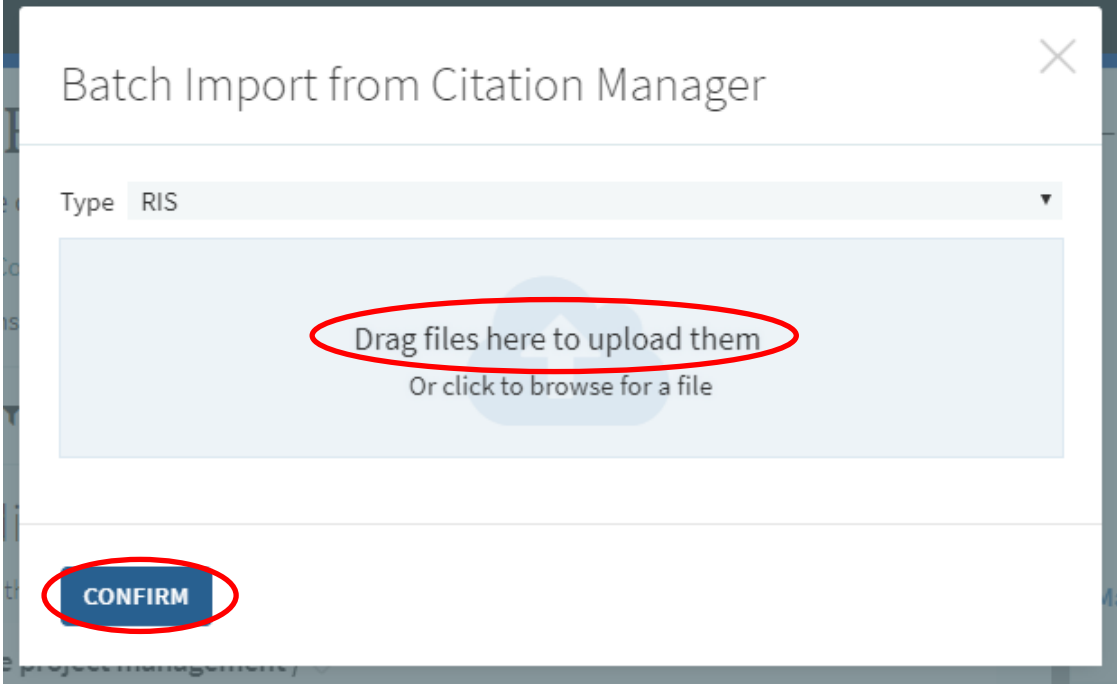

#### **9. Edit and annotate a resource**

<span id="page-12-0"></span>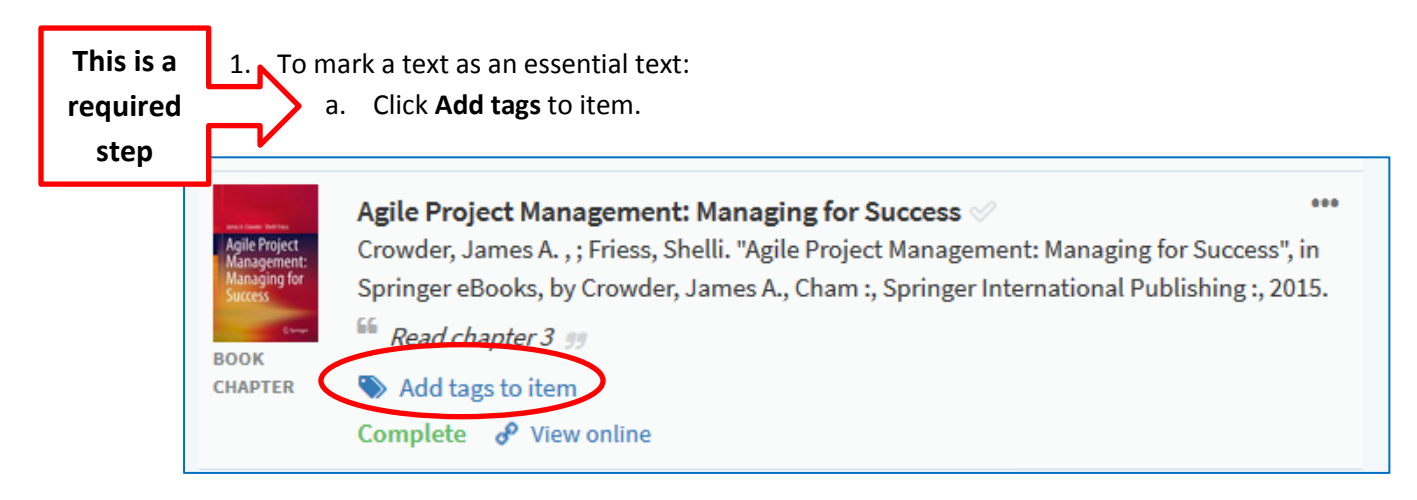

- b. Select **Essential text** from the drop-down menu.
- c. Click **Save**.

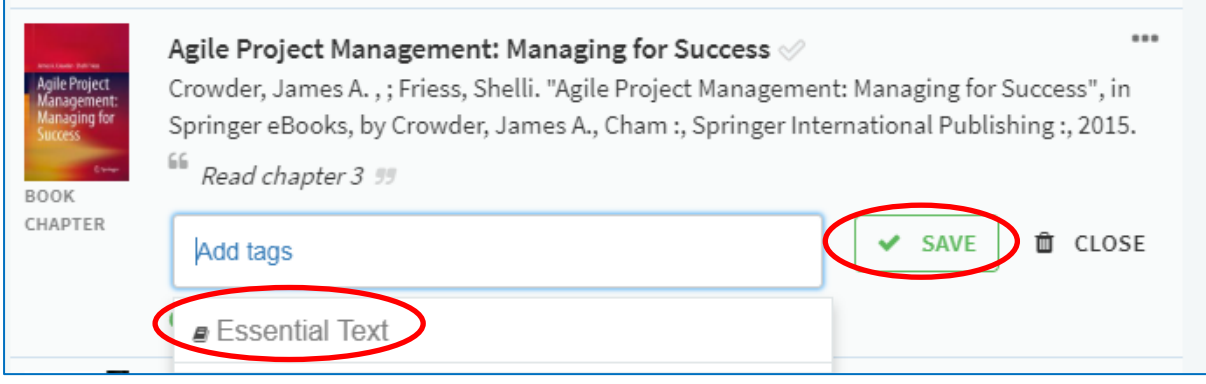

- d. Items marked as **Essential Text** should only be resources that the students are directed to read
- 2. To edit the details of an item on the resource list:
	- a. Click the **three dots** to the right of the title.
	- b. Select **Edit Item**. The Iitem details will appear in the panel on the right and can be edited as required.

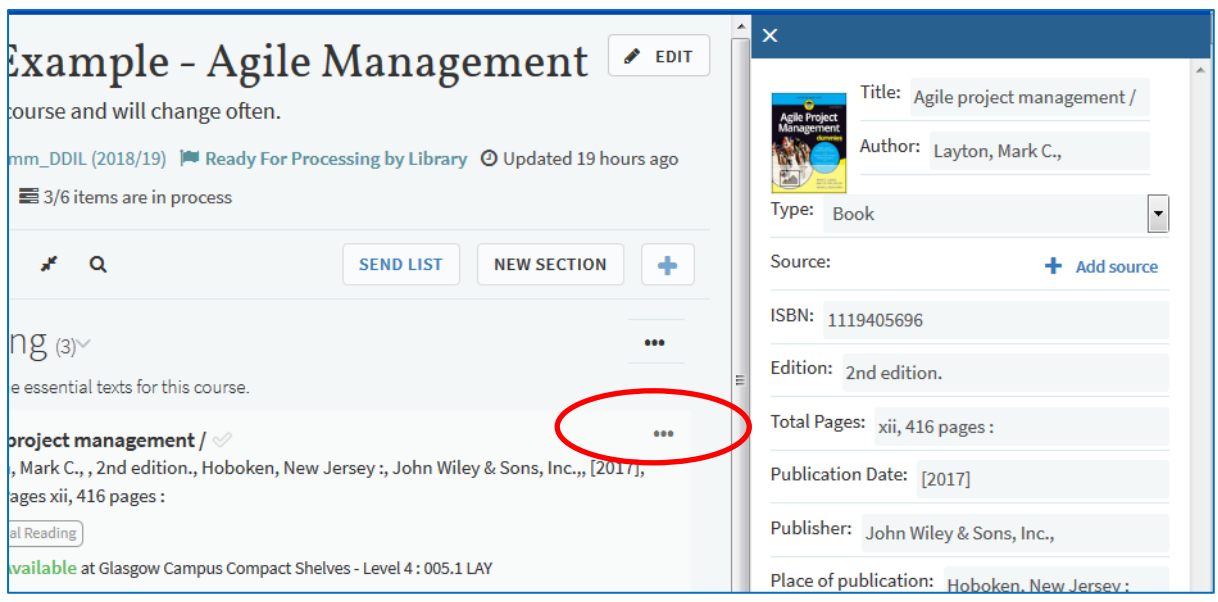

- 3. To add notes to a title:
	- a. Click the **title** to open the details screen.
	- b. Click **Add note** under Public note to add text as required (For example "Please read chapter 2").

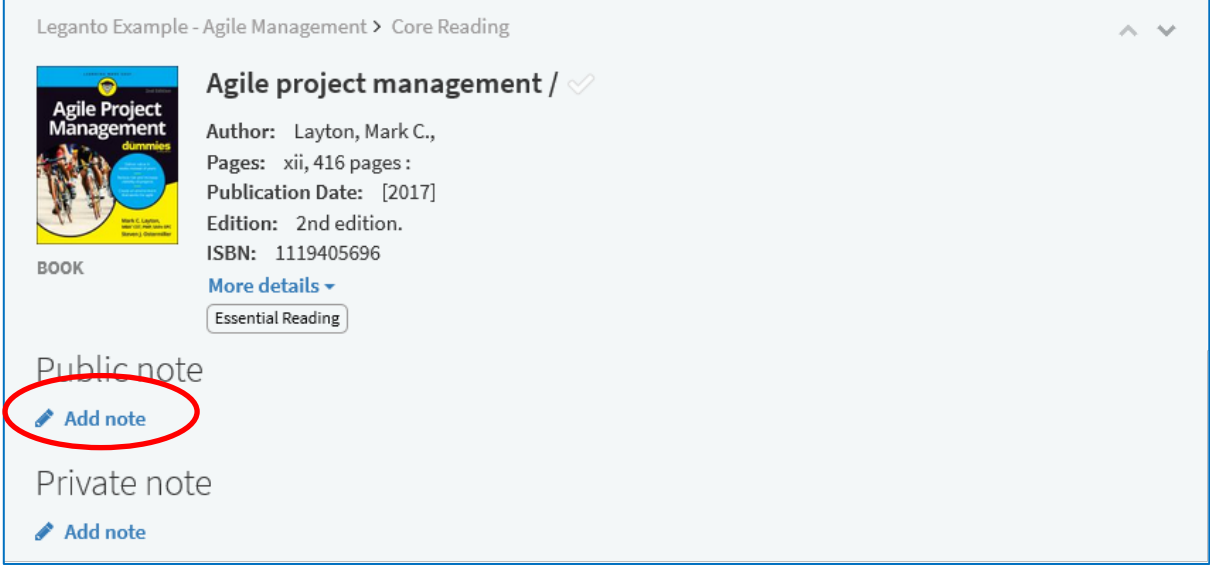

- 4. To reorder or rearrange titles on a list:
	- a. Hover over the right of the title until the blue bar and **Drag Citation** option appears.
	- b. The title can then be dragged to the required position.

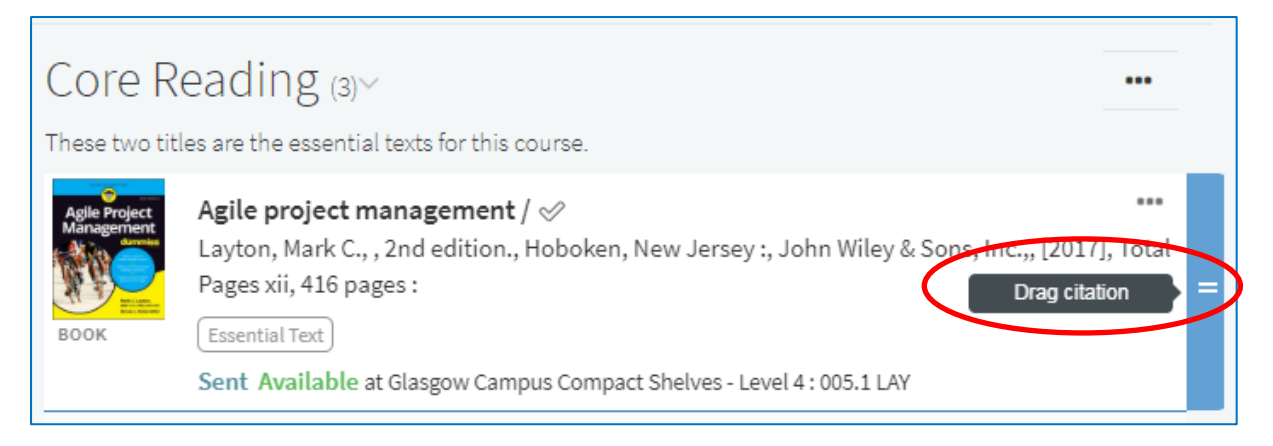

- 5. To reorder all titles in the list alphabetically by author or title:
	- a. Click the **three dots** in the top left of the list.
	- b. Expand **Order Citations in All Sections** and select required sort order.

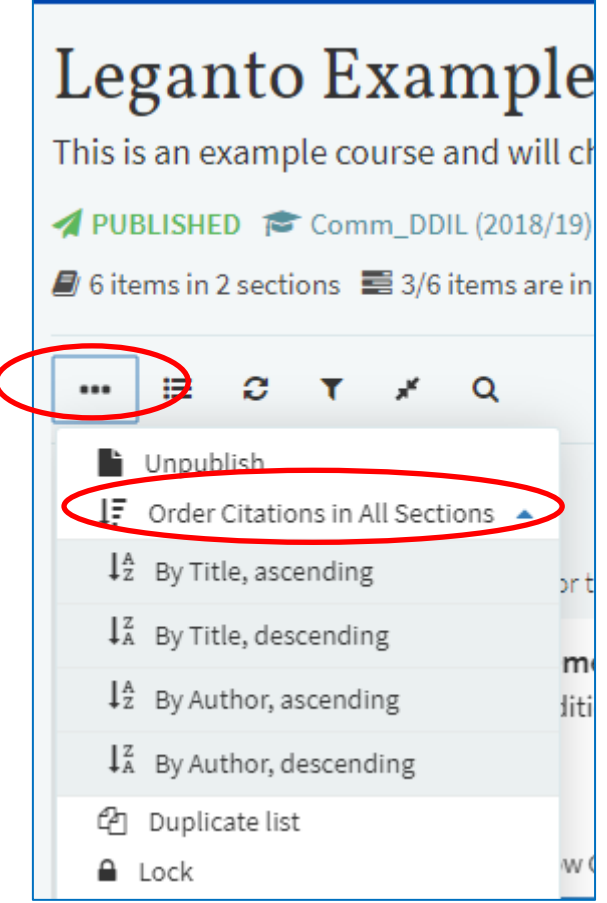

## **10. Complete list and send to library for processing**

- <span id="page-15-0"></span>7. After you have finished adding and editing all items on your list, please ensure:
	- a. The **number of participants** on the course has been entered.
	- b. The **essential text** on the list has been marked.
	- c. The **List Advisor** shows 100% complete (click on **Make this list better** to see steps required).
- 8. You can review the list as student will see it by:
	- a. Click the **three dots** in the top left of the list.
	- b. Select **View list as a student** option.

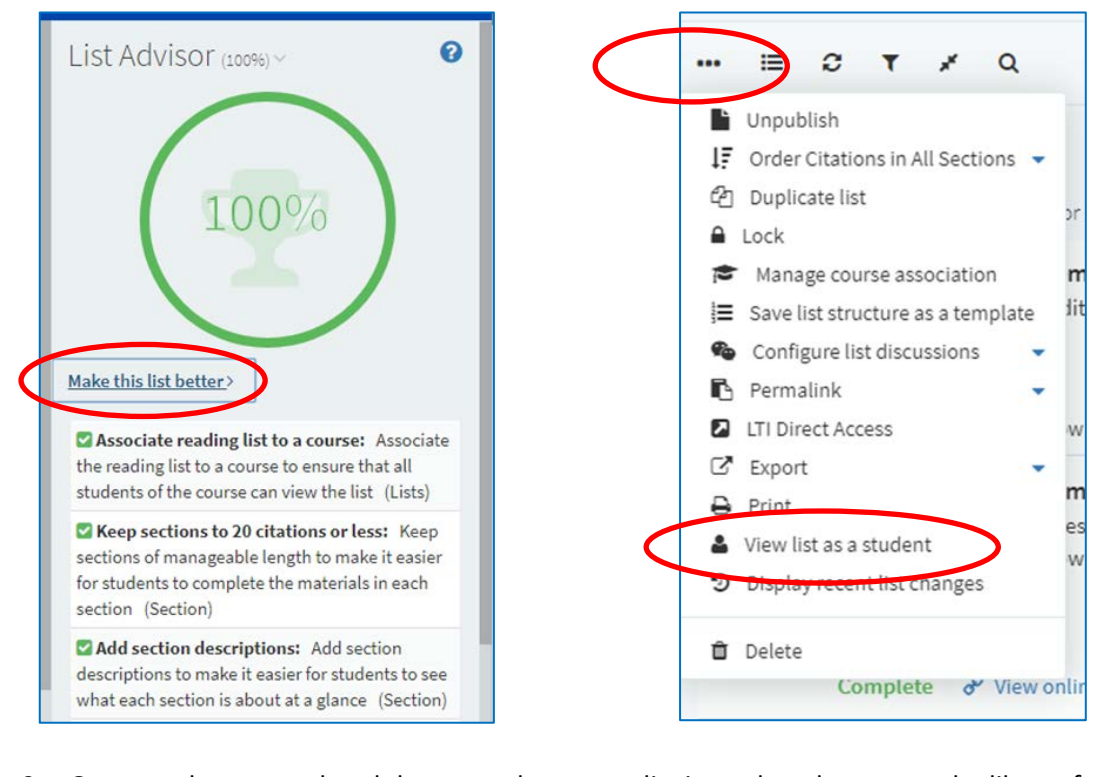

9. Once you have completed the steps above your list is ready to be sent to the library for **This is a**  processing. To do this: a. Click the **Send List** button in the menu bar. **required step**Leganto Example - Agile Management  $\triangle$  EDIT This is an example course and will change often. 1 PUBLISHED <sup><2</sup> Comm\_DDIL (2018/19) <sup>2</sup> Ready For Processing by Library © Updated 2 hours ago  $\blacksquare$  6 items in 2 sections  $\blacksquare$  3/6 items are in process  $\equiv$   $\sigma$   $\tau$   $\chi$   $\alpha$ **SEND LIST EW SECTION** ٠  $\cdots$ 

> 10. After the list has been processed by the library you will receive an email to confirm the list is live.

# **1. Adding resources to My Collection**

<span id="page-16-0"></span>You can save resources at any time and add them to your resource list later on. This can be done by adding items to **My Collection** rather than directly to a list.

- 1. To add an item to **My Collection**:
	- a. Go to the item page and click the **Cite It**! Button on your bookmark toolbar.
	- b. The pop-up window will open with the item details already filled in.
	- c. Select **Add to: Collection.**
	- d. Click **Add & Close**.

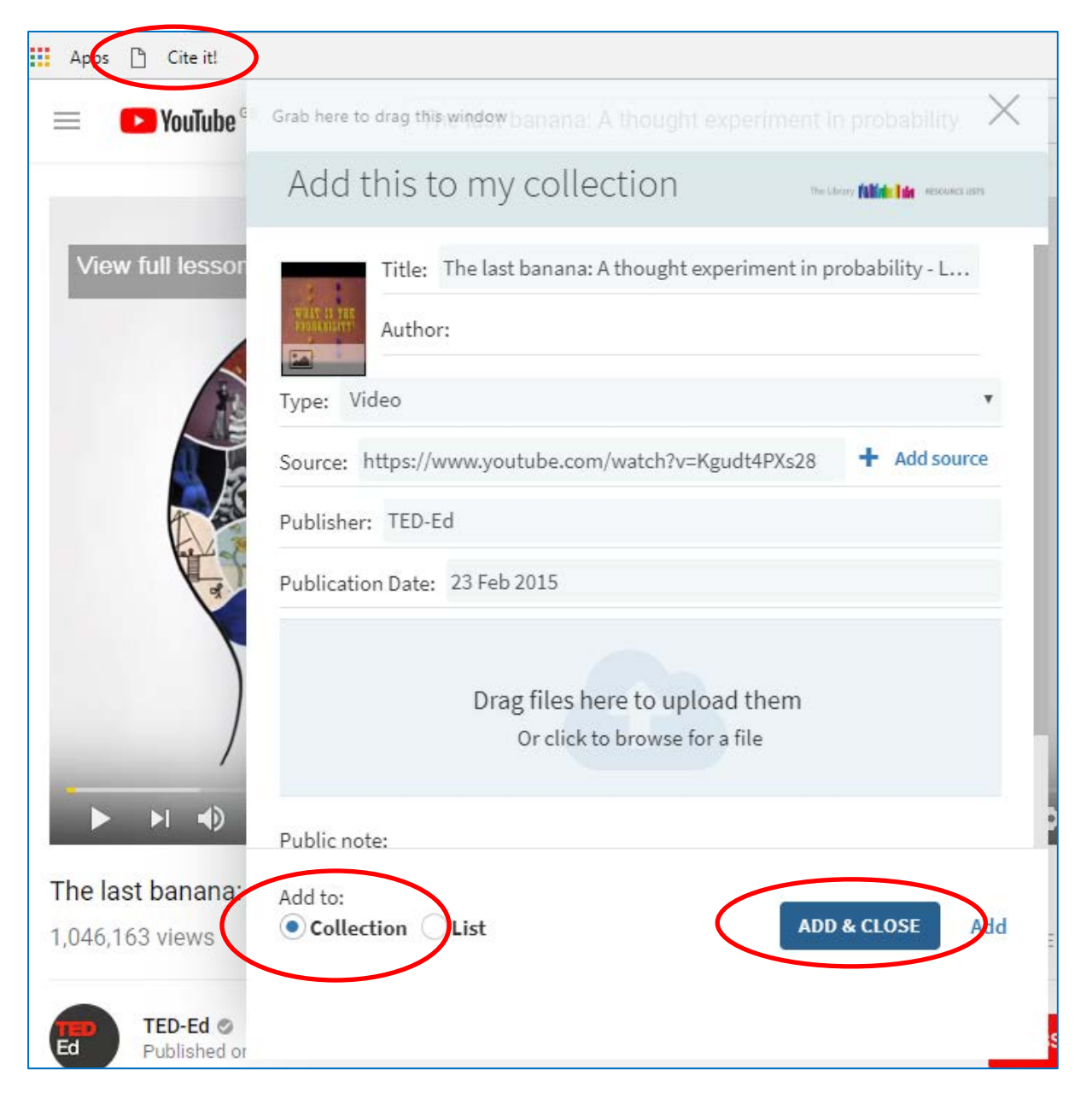

- 2. Go to your resource List.
- 3. Click the **+** button and select the **My Collection** tab on the right of the screen.
- 4. Drag and drop the items you collected into the sections of your list.

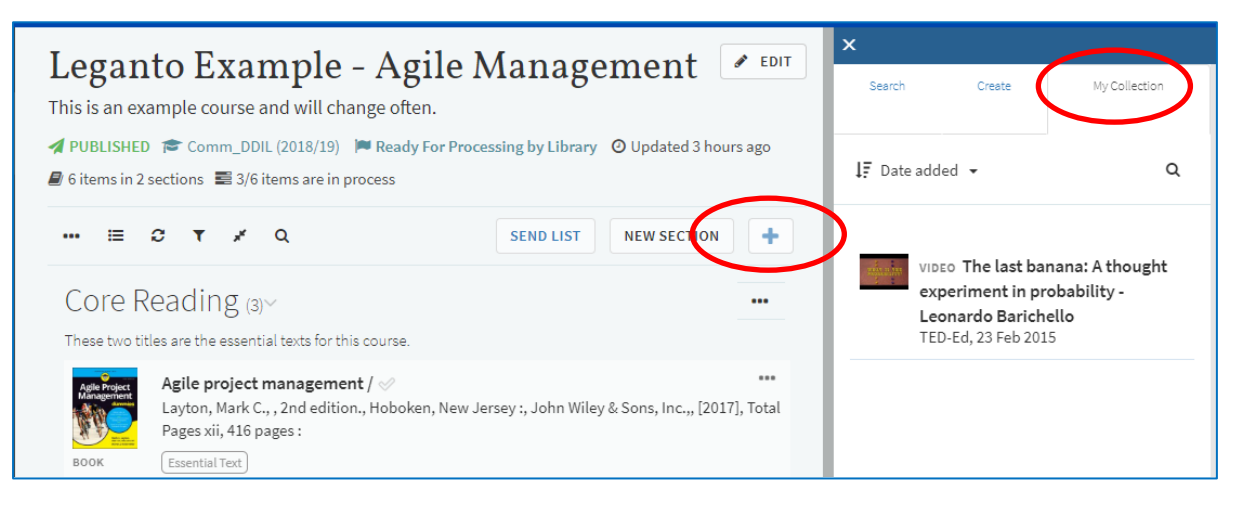

You can also add notes and tags to items in My Collection. These are private and won't be visible if the item is added to a resource list.

- 5. To add a note or tag:
	- a. Open the **My Collection** tab from the left-hand panel.
	- b. Click the item you wish to add the note or tag to.
	- c. Click **Add note** or **Add tags to collection**.
	- d. Type your note or tag and click on **save**.
	- e. A tag containing more than one word will need to be joined by a hyphen or underscore.

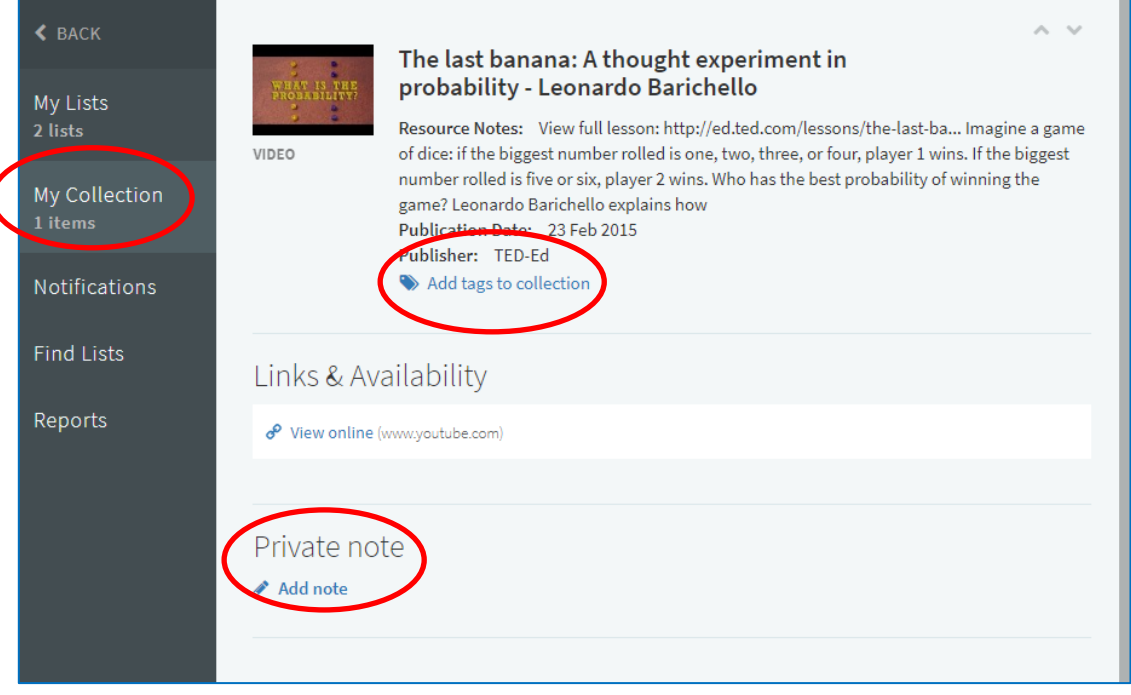

## **2. Adding the bookmarks toolbar to your browser**

#### <span id="page-18-0"></span>1. In Chrome:

- a. Select Ctrl+Shift+B or click on the **Tools icon** in the top-right corner.
- b. Select **Show bookmarks bar**.

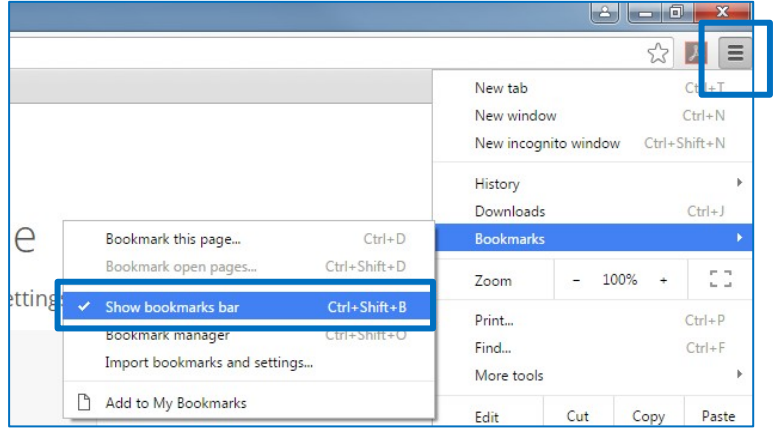

- 2. In Internet Explorer:
	- a. Right click the **Tools** (cog-wheel) icon.
	- b. Select **Favourites bar.**

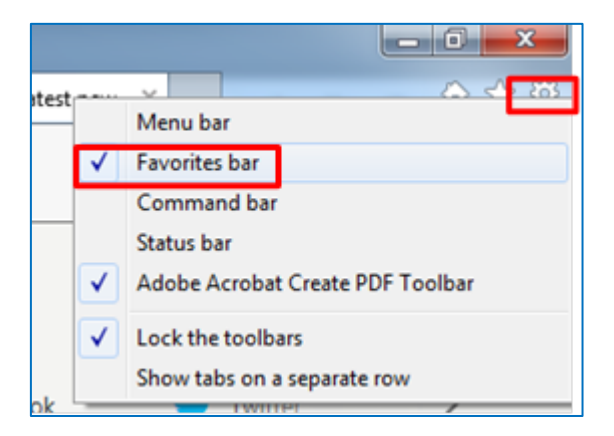

- 3. In Firefox:
	- a. Right-click the Tools icon.
	- b. Select **Bookmarks Toolbar**.

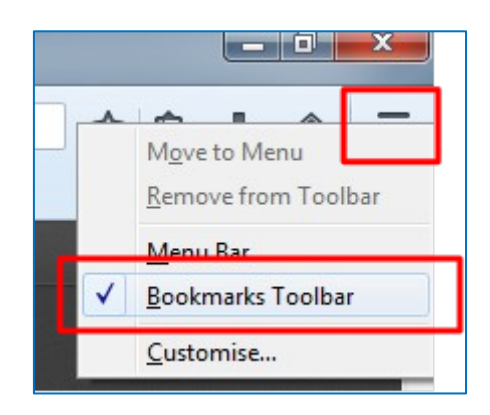

# **3. Additional help and support**

- <span id="page-19-0"></span>1. For further help and support see our website:
	- <https://www.gcu.ac.uk/library/servicesforstaff/readinglists/>
- 2. Or alternatively, email the team at readinglists@gcu.ac.uk